## **Java Documentation Properties dialog box**

To open the **Java Documentation Properties** dialog box

- 1. Open the **[Project Options](https://docs.nomagic.com/display/MD190SP2/Setting+project+options)** dialog box.
- 2. In the Options list, expand **Code Engineering** and click **Java Language Options**.
- 3. In the **Java Language Options** area, select **Java Doc** as the **Processor** for **Documentation**.
- 4. **COLICE TEMPLE TO SET 10 THE POCUMENTATION Properties** dialog.

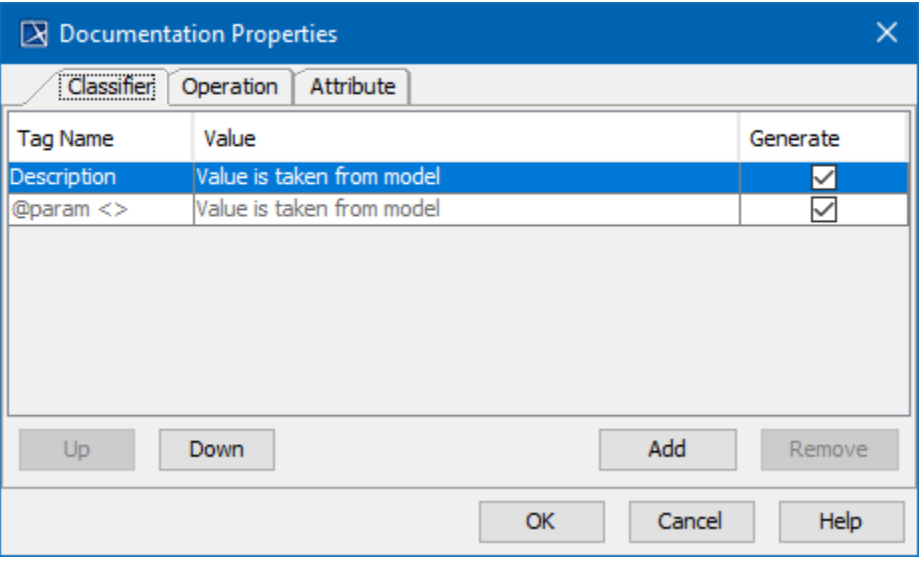

## Documentation Properties dialog box

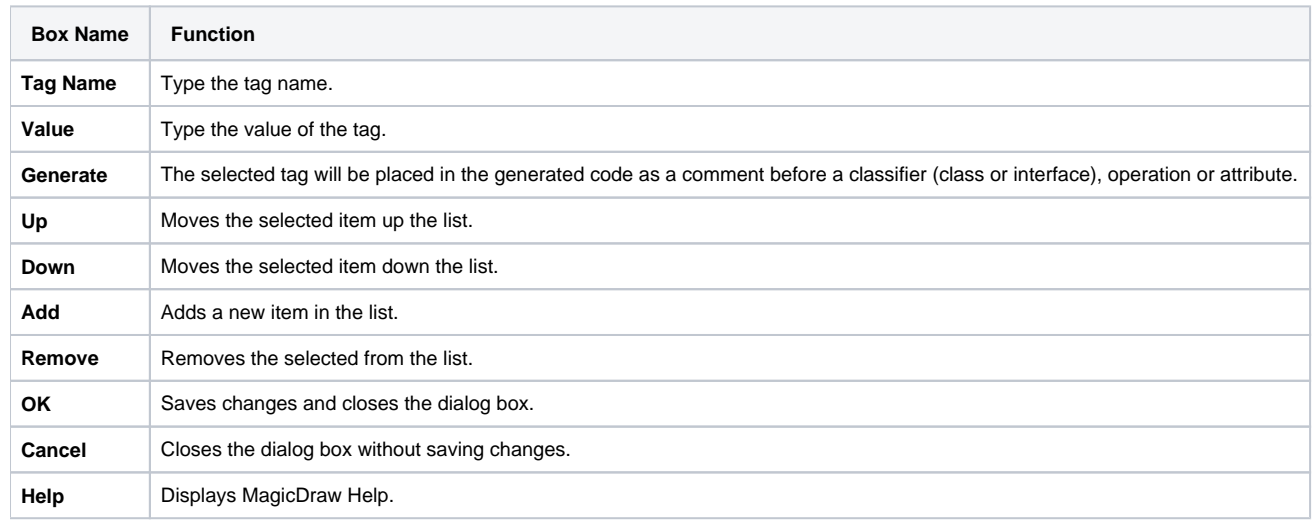

## **Related Pages**:

**B** Unknown macro: 'list-children'

**B** Unknown macro: 'list-children'